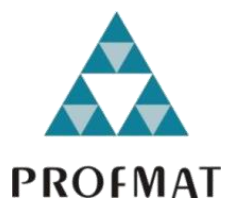

**UNIVERSIDADE DO ESTADO DE MATO GROSSO FACULDADE DE CIÊNCIAS EXATAS E TECNOLÓGICAS** *CAMPUS* **UNIVERSITÁRIO DE SINOP MESTRADO PROFISSIONAL EM MATEMÁTICA EM REDE NACIONAL PROFMAT**

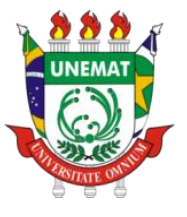

**MARCELO HOFFMANN**

**Explorando o Princípio de Cavalieri com o GeoGebra**

Sinop – MT 2018

#### **MARCELO HOFFMANN**

# **Explorando o Princípio de Cavalieri com o GeoGebra**

Dissertação apresentada ao Programa de Mestrado Profissional em Matemática em Rede Nacional – PROFMAT, da Faculdade de Ciências Exatas e Tecnológicas (FACET) da Universidade Estadual de Mato Grosso (UNEMAT), como requisito parcial para obtenção do grau de Mestre em Matemática.

Prof. Dr. Oscar Antônio González Chong Orientador

Prof. Dr. Inedio Arcari Coorientador

Sinop – MT 2018

# Walter Clayton de Oliveira CRB 1/2049

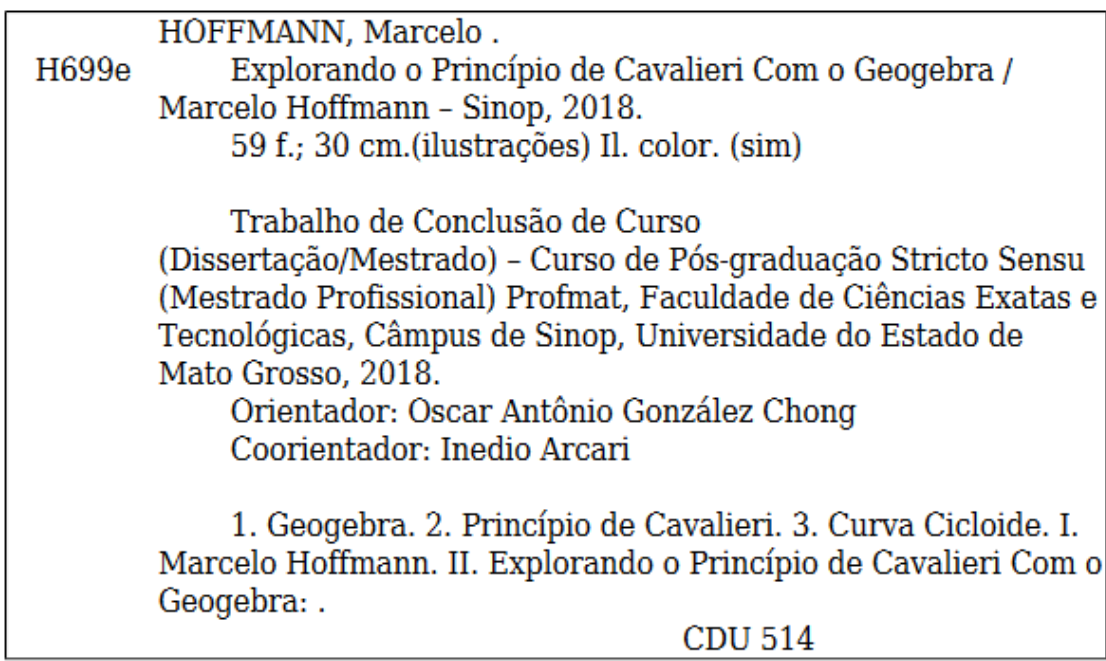

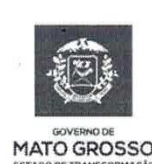

**ESTADO DE MATO GROSSO** SECRETARIA DE ESTADO DE CIÊNCIA E TECNOLOGIA UNIVERSIDADE DO ESTADO DE MATO GROSSO **CAMPUS UNIVERSITÁRIO DE SINOP** FACET - FACULDADE DE CIÊNCAIS EXATAS E TECNOLÓGICAS. MESTRADO PROFISSIONAL EM MATEMATICA EM REDE NACIONAL **PROFMAT UNEMAT - SINOP** 

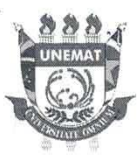

#### **MARCELO HOFFMANN**

### "Explorando o princípio de Cavalieri no Geogebra"

Dissertação apresentada ao Programa de Mestrado Profissional em Matemática em Rede Nacional da Universidade do Estado de Mato Grosso - UNEMAT no Campus Universitário de Sinop, para obtenção do título de Mestre em Matemática.

Aprovado em: 21/06/2018

Prof. Dr. Oscar Antonio Gonzalez Chong - (UNEMAT) Presidente

Prof. Dr Eberson Paulo Trevisan - (UFMT) Avaliador Externo

Dra. Daise Lago Pereira Souto - (UNEMAT) Avaliadora Interna

Prof. Dr. Milton Luiz Neri Pereira - (UNEMAT) Avaliador Interno

Sinop/Mt - Junho/2018

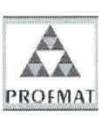

Programa de Mestrado Profissionalizante em Matemática em Rede Nacional UNEMAT- Sinop Avenida dos Ingás, nº 3001 - Centro - CEP: 78.555-000 - Sinop-MT.Tel./Fax: (66)9601-8925 - Cx. Postal: 680 - profmat-unemat@unemat-net.br

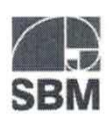

*Dedico este trabalho a todos os meus familiares, em especial a minha esposa Lucimeire B. Hoffmann, meu filho Lorenzo B. Hoffmann, meus pais Arno e Valentina Hoffmann, assim como aos meus irmãos Eder Carlos e Arno Junior Hoffmann, pelo apoio, incentivos, força e toda ajuda para que eu pudesse terminar essa etapa em minha vida.*

#### **AGRADECIMENTOS**

Primeiramente, agradeço a Deus.

À Nossa Senhora Aparecida que durante todos os dias me iluminou, dando-me forças para seguir em frente e pela proteção nessas estradas durante as viagens até Sinop – MT.

À minha querida esposa Lucimeire B. Hoffmann pelo incentivo, tolerância e principalmente pela paciência nos momentos difíceis; ao meu filho Lorenzo, que chegou no meio dessa caminhada e sem sombra de dúvida é a maior vitória da minha vida.

Aos meus familiares, que perto, ou mesmo distantes, sempre me apoiaram e me incentivaram a prosseguir.

À UNEMAT, por oportunizar o Mestrado nesta região, com um grau de maturidade e competência bastante alto.

À SBM, CAPES e IMPA pela coordenação do PROFMAT.

Aos professores da UNEMAT/Sinop envolvidos com o PROFMAT, em especial Prof. Dr. Inedio, pelos conhecimentos compartilhados e as lições de sabedoria, o meu agradecimento especial.

Ao meu orientador Prof. Dr. Oscar Antônio González Chong, a quem agradeço muito pela dedicação, profissionalismo, apoio e paciência em sua orientação, sempre com extrema gentileza e um alto nível de profissionalismo.

Aos meus amigos do PROFMAT, pela força e companheirismo, pela partilha de conhecimentos em todos os momentos do nosso curso.

*"A geometria faz com que possamos adquirir o hábito de raciocinar, e esse hábito pode ser empregado, então, na pesquisa da verdade e ajudar-nos na vida".* 

*(Jacques Bernoulli)*

#### **RESUMO**

Com este trabalho temos o objetivo de proporcionar aos leitores, em especial aos professores de Matemática, uma abordagem da geometria plana e espacial com o *software* GeoGebra, centrada na parametrização de curvas e o princípio de Cavalieri. Com este princípio, ferramenta muito importante para todos da área de Matemática, associada ao *software* GeoGebra, com grande destaque internacional, é possível construir e manipular as mais variadas figuras geométricas. O trabalho apresenta algumas alternativas de construções geométricas com a utilização do Princípio de Cavalieri aplicado em áreas, volumes e também na construção de um sólido a partir de uma curva parametrizada. Esse sólido geométrico (cantil) foi desenvolvido a partir da curva cicloide parametrizada com o auxílio de um polígono que se aproximasse ao máximo da curva descrita. Nesta empreitada foram utilizados alguns recursos da geometria, do cálculo, da parametrização de curvas e de ferramentas disponíveis no *software* GeoGebra. Esse exemplo utilizado envolveu assuntos de matemática, tanto do ensino superior, quanto do ensino médio. Além de mostrar também, que existem alternativas para diversificar o material que se tem disponível sobre o assunto. A carência de trabalhos no sentido de unir curvas parametrizadas, sólidos e construção no GeoGebra nos inspirou e motivou a desenvolver este trabalho, que visa instigar novas pesquisas que compreendam o tema estudado.

**Palavras-chave:** GeoGebra; Princípio de Cavalieri; Curva Cicloide.

#### **ABSTRACT**

With this work, we the subject in providing readers, especially mathematics teachers, with a geometrical and spatial approach with GeoGebra *software*, centered on the parameterization of curves and the Cavalieri principle. With this principle, a very important tool for all in the area of Mathematics, associated with the *software* GeoGebra, with great international prominence, it is possible to construct and manipulate the most varied geometric figures. The work presents some alternatives of geometric constructions with the use of the Principle of Cavalieri applied in areas, volumes and also the construction of a solid from a parameterized curve. This geometric solid (centile) was developed from the cycloid curve parameterized with the aid of a polygon that approached the maximum of the described curve. In this work some features of the geometry, calculation, parameterization of curves and tools available in GeoGebra *software* were used. This example involved mathematics subjects from both higher education and high school, showing also that there are alternatives to diversify the material that is available on the subject. The lack of work in the sense of joining parametrized curves, solids and construction in GeoGebra inspired us and motivated us in the development of this work, which aims to instigate new research that understands the subject studied.

Keywords: GeoGebra; Principle of Cavalieri; Cycloid curve.

### **LISTA DE FIGURAS**

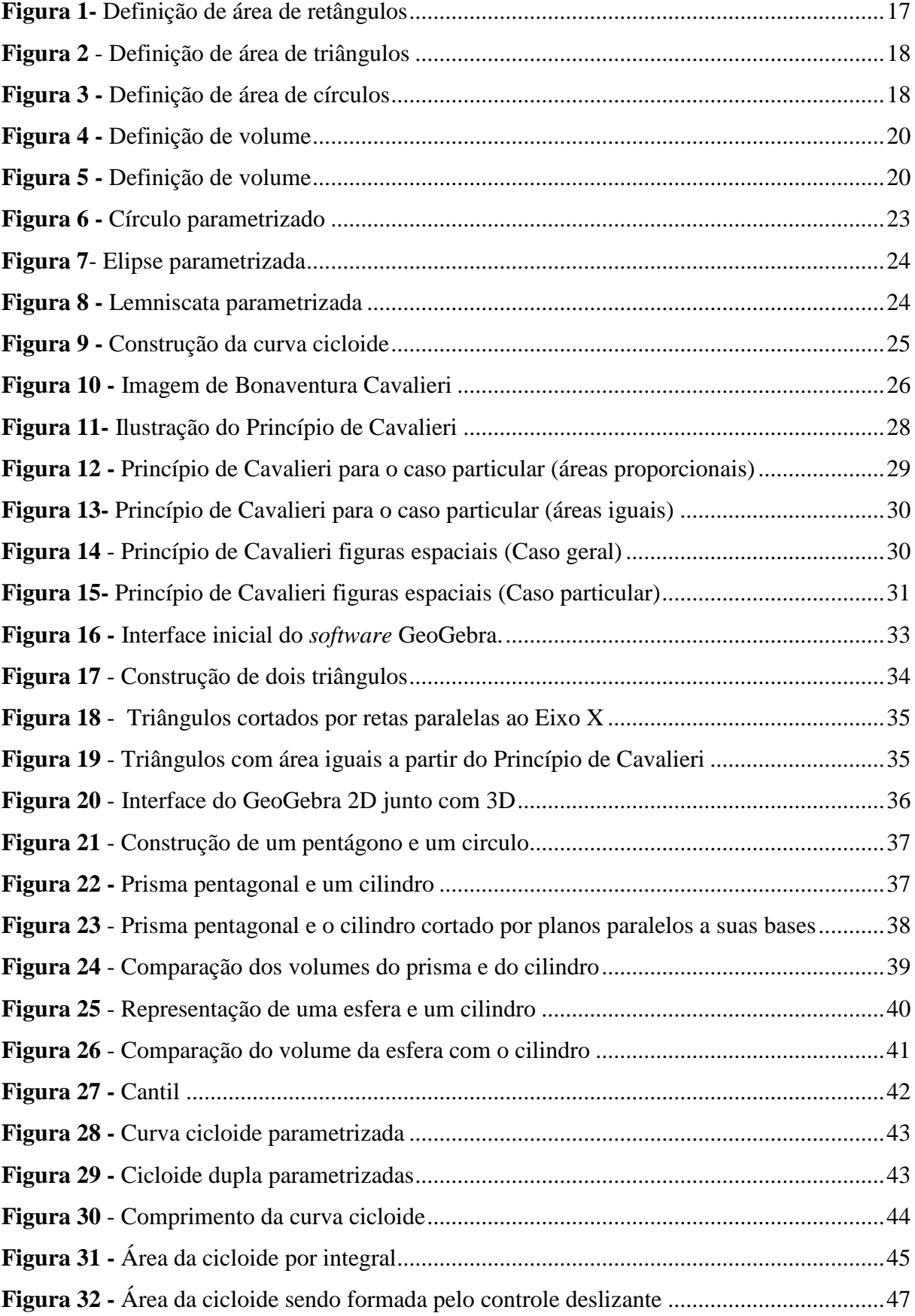

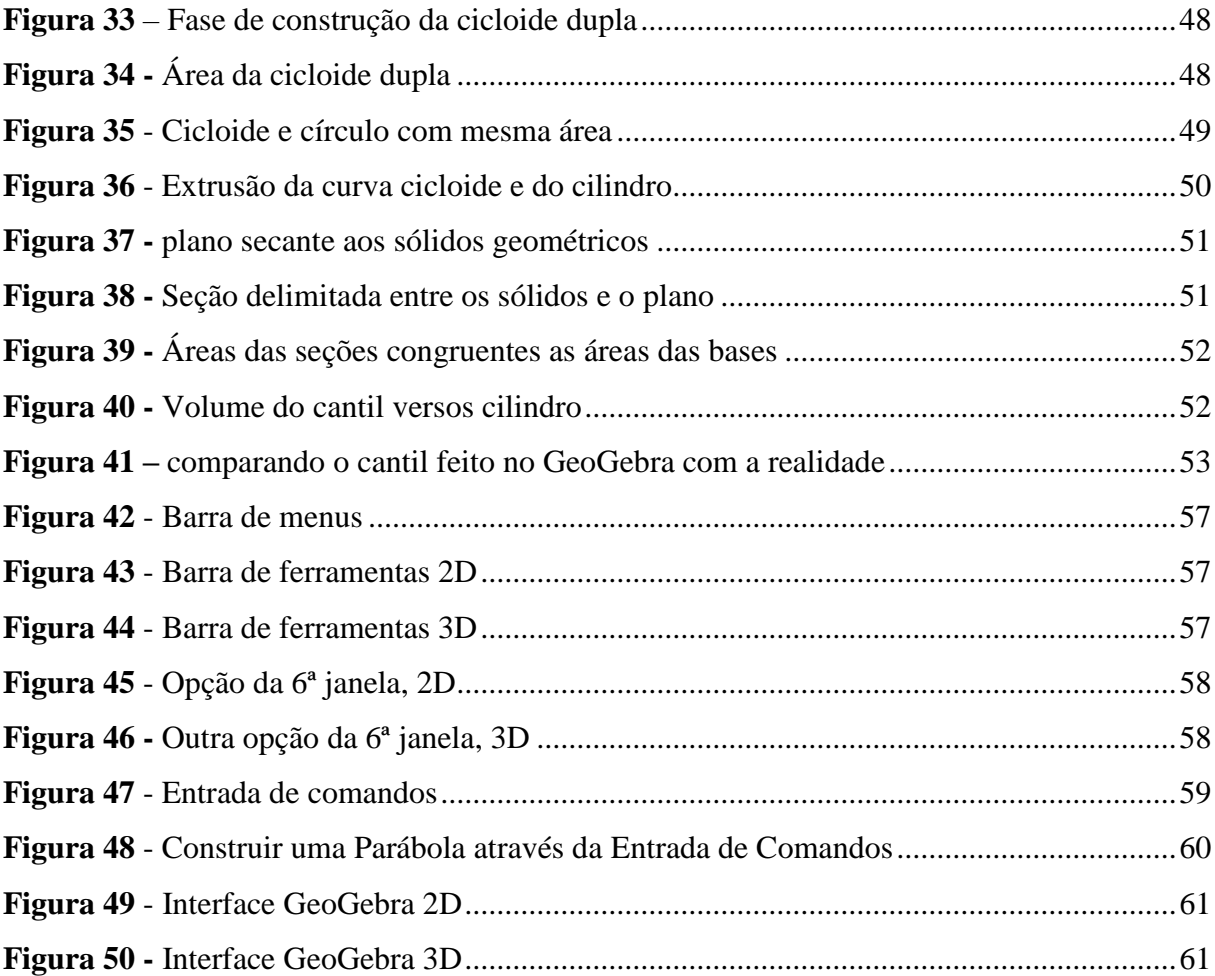

# **SUMÁRIO**

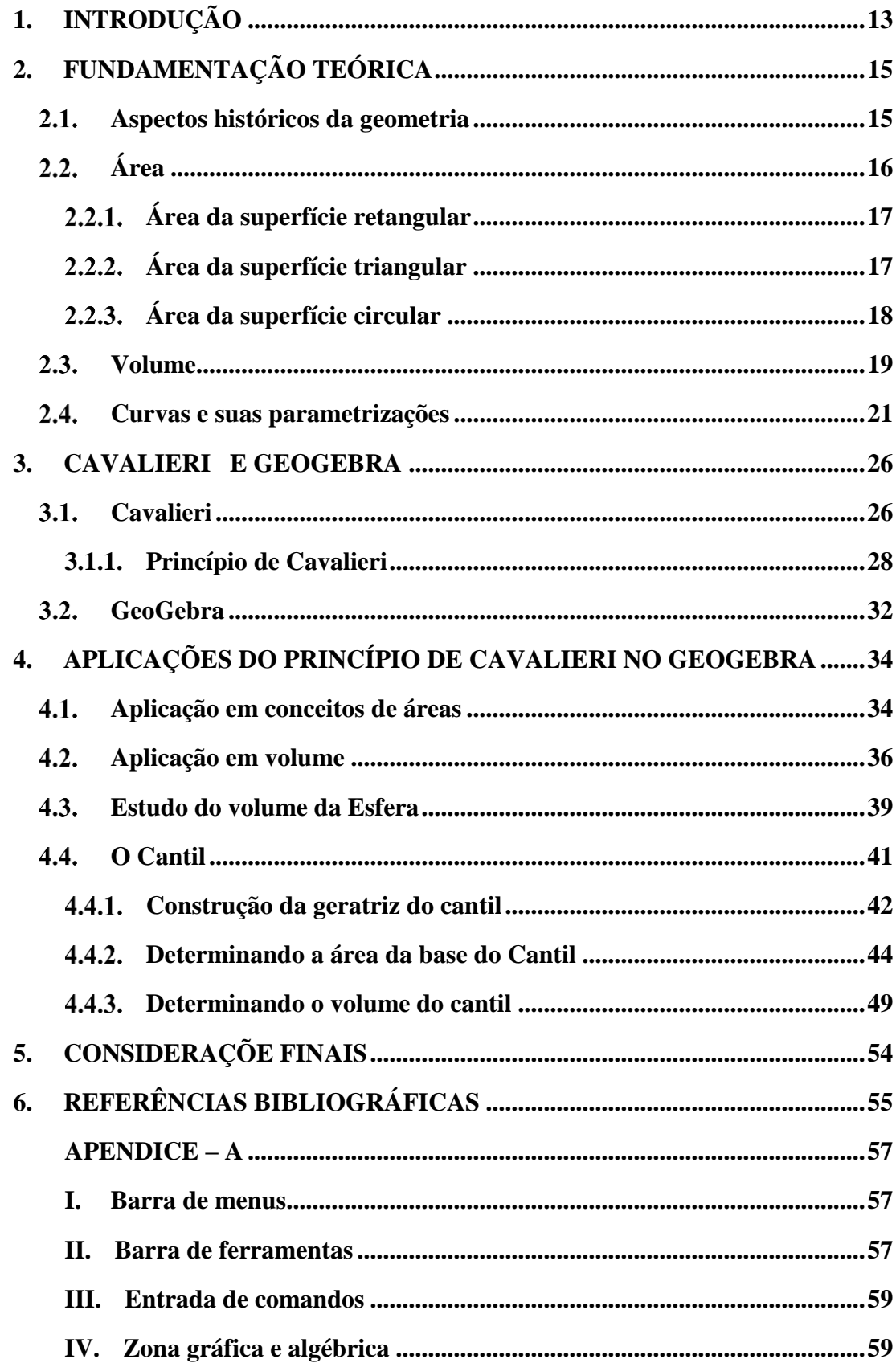

# <span id="page-12-0"></span>**1. INTRODUÇÃO**

Por cerca de oito anos, trabalhando em escolas públicas no estado de Mato Grosso, percebi em meus alunos uma dificuldade em imaginar e compreender certos sólidos geométricos. Diante disso, decidi juntamente com meu orientador desenvolver uma dissertação que possibilitasse uma abordagem da geometria plana e espacial com o *software* GeoGebra, que será utilizado para a parametrização de curvas e concomitantemente aplicado o Princípio de Cavalieri.

Para tanto, foram elaboradas sequências de construções descrevendo o passo a passo, para que o leitor pudesse em seus estudos criar os mesmos sólidos seguindo as instruções descritas no passo a passo. Além disso, utilizar-se-á o Princípio de Cavalieri como validação e fundamentação em sólidos onde não há um padrão ou uma relação que possa determinar o seu volume e a sua área.

Durante as construções foi utilizado o *software* GeoGebra, uma ferramenta bastante útil, versátil e com comandos bastante simples, além de estar disponível para *download* em computadores e *smartphones* podendo assim facilitar o acesso.

Quando realizamos as investigações bibliográficas percebemos uma grande quantidade de trabalhos voltados para área da geometria espacial com o uso do GeoGebra. Porém, decidimos fazer algo abordado de maneira superficial ou inexistente na literatura, pois decidimos construir um sólido a partir da curva cicloide parametrizada. Tal construção nos remeteu a estudos mais particulares da área de geometria utilizada sob as possibilidades do *software* GeoGebra, como também sob as parametrizações de curvas, as próprias curvas além de polígonos com muitos lados, entre outros. De modo que, estávamos diante de um grande desafio.

Para que a dissertação tivesse um viés voltado ao Ensino Médio foi introduzido no seu desenvolvimento o Princípio de Cavalieri, assunto esse, que proporcionou muitas investigações na busca de sólidos equivalentes para que através do referido princípio pudéssemos relacionar a cicloide com algum polígono que tivesse a sua área determinada por processos que os alunos do ensino médio pudessem construir.

Como a geometria é uma das áreas da Matemática que apresenta uma grande possibilidade de conexão com a álgebra e a aritmética, torna-se possível a aplicação de conceitos matemáticos, bem como a visualização e manipulação de objetos. A aprendizagem

flui mais facilmente quando o aluno consegue, através de situações concretas, construir o seu conhecimento, Lorenzato (1995), destaca que:

> A Geometria é a mais eficiente conexão didático-pedagógica que a Matemática possui: ela se interliga com a Aritmética e com a Álgebra porque os objetos e relações dela correspondem aos das outras; assim sendo, conceito, propriedades e questões aritméticas ou algébricas podem ser classificados pela Geometria, que realiza uma verdadeira tradução para o aprendiz (LORENZATO, 1995, p.6).

Cada capítulo foi construído de forma a apresentar de início os conceitos, evoluindo ao longo do texto para que se atingissem os objetivos propostos, e como resultado fosse concluído a construção de um cantil.

Trataremos no Capítulo 2 deste trabalho de alguns conceitos históricos sobre a geometria. Como também, sobre definições primárias e também aprofundadas de área, volume, parametrização e curvas, para que tivéssemos fundamentos e conseguíssemos desenvolver o real propósito desse trabalho.

Já no Capítulo 3, que compreende vida e obra de Cavalieri, iremos relatar de forma breve algumas contribuições dele e de outros filósofos e Matemáticos pertinentes ao trabalho em tela. Para tanto, daremos ênfase nos trabalhos que Cavalieri desenvolveu e são utilizados até hoje, como também abordaremos as contribuições para o desenvolvimento, estabelecimento e fundamentação teórico/pratico da geometria.

Ainda no terceiro capítulo, falaremos brevemente sobre o *software* GeoGebra que será a base desse trabalho. Desenvolveremos todas as construções geométricas, tratadas algebricamente, assim como a verificação e a comprovação do Princípio de Cavalieri.

Já o Capítulo 4 trará a descrição das construções que perpassam de um triângulo até chegar à construção de um cantil, o qual necessitou do desenvolvimento dos polígonos e sólidos geométricos no *software* GeoGebra, como também, requereu a construção de conceitos que vão além de fórmulas e padrões.

E por fim, o Capítulo 5, abordará as possíveis propostas para trabalhos futuros.

# <span id="page-14-0"></span>**2. FUNDAMENTAÇÃO TEÓRICA**

Neste capítulo, trataremos dos conceitos envolvidos nesta dissertação, assuntos como tratamento de ferramentas da geometria plana, espacial e analítica. Introduziremos alguns aspectos históricos da geometria e na sequência: conceitos de áreas, volumes, curvas e parametrização. Como também, neste pretende-se subsidiar o desenvolvimento da teoria e da prática, sempre que possível perpassando com aplicações no GeoGebra, culminando com a confecção geométrica e algébrica do cantil.

#### <span id="page-14-1"></span> $2.1.$ **Aspectos históricos da geometria**

A Geometria está registrada em diversas fases de nossa história. Isto pode ser percebido nos estudos dos autores Imenes e Lellis 1998 que já apontavam que há cerca de cinco mil anos, os agrimensores egípcios eram capazes de marcar terrenos e medir seus perímetros e áreas. Era uma tarefa importante porque determinava quanto de imposto cada dono de terra pagaria. Esse conjunto de conhecimentos que possibilitava a medida de terras foi chamado de Geometria pelo historiador grego Heródoto.

A partir de 600 a.C., os gregos avançaram muito nesses conhecimentos. Assim, a Geometria deixou de servir apenas para medição de terras, transformando-se na ciência que estuda figuras, bem como sólidos geométricos como cubos, esferas, entre outras. Por sua vez, esta que é um dos ramos fundamentais da Matemática, além das suas contribuições na arte, cultura e na localização tem contribuído com o modo de criar e construir da sociedade.

Apesar dos egípcios terem sido os primeiros agrimensores, na pré-história já mostravam conhecimentos de Geometria, fazendo, por exemplo: tecidos ornamentados com losangos e quadrados e usando simetrias de vários tipos.

Não podemos afirmar com segurança sobre a origem da Matemática, da Aritmética, e da Geometria, pois os primórdios deste assunto são mais antigos que a arte de escrever. Foi somente nos últimos seis milênios, que surgiram registro do homem quando começou na forma escrita.

Heródoto e Aristóteles não quiseram se ariscar a propor origens mais antigas que a civilização egípcia, mas é claro que a Geometria que tinham em mente possuíam raízes mais antigas. Heródoto mantinha que a Geometria se originava no Egito, pois acreditava que tinha surgido da necessidade da prática de fazer novas medições de terras após cada inundação anual no vale do Rio Nilo. Aristóteles achava que a existência no Egito de uma classe sacerdotal com lazeres é que tinha conduzido ao estudo da Geometria Boyer e Merzbach (2012).

Observamos que a Geometria, assim como outras subáreas do conhecimento, foi evoluindo a partir das necessidades da época. O que possibilitou o surgimento de novos estudiosos e pensadores preocupados com a resolução das situações que se apresentavam. Desta forma, muitas pesquisas foram realizadas por estes estudiosos, geralmente filósofos, apaixonados pelos raciocínios matemáticos. Logo, os novos eventos que surgiam eram considerados novos desafios por tais pesquisadores.

#### <span id="page-15-0"></span>**Área**   $2.2.$

Desde a época dos antigos egípcios, que procuravam medir e demarcar suas terras, até hoje, quando arquitetos, engenheiros e topógrafos fazem medições, mapas e plantas o cálculo de área está presente em suas atividades, assim como o conceito de área.

A definição de área comumente é descrita como um número real positivo associado a uma superfície limitada. Estabelecendo como a unidade de área, uma superfície quadrada cujas medidas de seus lados sejam dadas por uma unidade de comprimento, e, por conseguinte origina-se a superfície quadrada unitária.

De acordo com Dolce e Pompeo (1993), área de uma superfície limitada é um número real positivo associado à superfície de tal forma que:

i. As superfícies equivalentes estão associadas áreas iguais e reciprocamente.

$$
A \approx B \leftrightarrow (\text{Área de } A = \text{Área de } B)
$$

ii. A soma de superfícies está associada a uma área que é a soma das áreas das superfícies das parcelas.

$$
(C = A + B)
$$
  $\rightarrow$  (Área de C = Área de A + Área de B)

iii. Se uma superfície está contida em outra, então sua área é menor (ou igual) que a área da outra.

# <span id="page-16-1"></span>**Área da superfície retangular**

Seja uma superfície retangular R de comprimento  $b$  e largura  $h$ , da Figura 1, em que  $b e h$  são números reais. Construindo uma superfície quadrada cujas medidas de seu lado é  $b +$ h, note que essa superfície quadrada é formada por dois quadrados  $b^2 e h^2$  e dois retângulos R.

<span id="page-16-0"></span>Como a área dessa superfície quadrada é dada por:

$$
A_Q = (b + h)^2 = b^2 + 2bh + h^2
$$

![](_page_16_Figure_4.jpeg)

**Figura 1-** Definição de área de retângulos

**Fonte:** O próprio autor

Como as áreas das superfícies quadradas são  $b^2$  e  $h^2$ , então, podemos concluir que a área dos dois retângulos são iguais a 2bh.

$$
2A_R = 2bh \rightarrow A_R = b.h
$$

Portanto, a área da superfície retangular é dado por  $A_R = b \cdot h$ .

Um quadrado pode ser considerado como um caso particular de retângulo, que possui lados de comprimento  $b$  e largura  $h$  iguais.

# <span id="page-16-2"></span>**Área da superfície triangular**

Seja um triângulo  $T$  cuja base é  $b$  e altura  $h$ , e pelo Teorema, "Todo triângulo é equivalente a um paralelogramo de base congruente à do triângulo e altura metade da altura do triângulo", ou seja, ele é equivalente a um paralelogramo cuja base mede  $b$  e sua altura $\frac{h}{2}$ .

**Figura 2** - Definição de área de triângulos

<span id="page-17-0"></span>![](_page_17_Figure_1.jpeg)

![](_page_17_Figure_2.jpeg)

Então:

$$
A_{paralelogramo} = b.h
$$
  

$$
A_T = A_{paralelogramo} \rightarrow A_T = b.\frac{h}{2}
$$

# <span id="page-17-2"></span>**Área da superfície circular**

Seja a área de uma superfície determinada por um polígono regular, a expressão dada por  $A = \frac{ap}{q}$  $\frac{p}{2}$ , em que  $a$  é o apótema e  $p$  o perímetro do polígono regular, como podemos observar na Figura 3:

![](_page_17_Figure_7.jpeg)

<span id="page-17-1"></span>![](_page_17_Figure_8.jpeg)

**Fonte:** O próprio autor

Na medida em que aumentamos a quantidade de lados, infinitamente o polígono regular tem a tendência de chegar ao círculo, no qual o apótema passa a ser o raio  $r$  e o perímetro passa a ser o comprimento da circunferência  $(2\pi r)$ .

Assim a área do círculo pode ser representada por:

$$
A = \frac{ap}{2} = \frac{r \cdot 2\pi r}{2} = \pi r^2
$$

$$
A_C = \pi r^2
$$

#### <span id="page-18-0"></span> $2.3.$ **Volume**

Segundo o livro de Geometria da coleção PROFMAT, da Sociedade Brasileira de Matemática, (MUNIZ NETO 2013) temos como conceito de volume:

> Intuitivamente, o volume de um sólido é uma medida do espaço que ele ocupa. Esperamos, então, que dois sólidos disjuntos tenham volume iguais à soma dos volumes ocupados por cada um deles. Também se um dos sólidos estiver contido no outro, é razoável supor que o volume do primeiro seja menor ou igual que o volume do segundo. Por fim, para que possamos expressar numericamente essas medidas de espaço ocupado, precisamos de uma unidade de medida que sirva de referência. MUNIZ NETO (2013, P.392).

De acordo com Dolce e Pompeo (2001), o volume de um solido é um número real positivo associado ao sólido de tal forma que:

- i. Sólidos congruentes tem volumes iguais;
- ii. Se um sólido S é a reunião de dois sólidos  $S_1$  e  $S_2$  que não têm pontos interiores comuns, então o volume do sólido  $S$  é a soma dos volumes de  $S_1$  e  $S_2$ .

Para definirmos uma unidade de medida, que sirva como referência para o cálculo de volume, vamos considerar um cubo que tenha aresta medindo uma unidade de comprimento, o qual será denominado cubo unitário. O seu volume, por definição, será 1unidade de medida cúbica. Portanto, se a aresta do cubo for 1 cm, logo, o seu volume será  $1cm<sup>3</sup>$ , se a aresta do cubo for 1 m, então, seu volume será  $1m^3$ .

Assim, a ideia intuitiva de calcular o volume de qualquer sólido seria pensar: quantos cubos unitários eu posso colocar dentro deste sólido, e a soma dos volumes desses cubos unitários, ou fração deles, seria o volume do sólido. Devemos ressaltar que, se o sólido tiver um formato irregular, não poderemos pensar somente na quantidade de vezes que um cubo unitário cabe dentro do sólido por que esta ideia é apenas um passo inicial para calcular o volume de alguns sólidos.

A partir da ideia intuitiva de volume segundo Dolce e Pompeo (2001), definimos o volume de um paralelepípedo retângulo. Para isso, considera-se  $P(a, b, c)$  um paralelepípedo retângulo com dimensões  $a, b, c$  e um cubo unitário, ou seja, um paralelepípedo  $P(1, 1, 1)$ , cujas dimensões sejam todas iguais a 1, de acordo com a Figura 4. Para isso, estabeleceremos

a razão  $P(a,b,c)$  $\frac{(1,1,1)}{P(1,1,1)}$ , que será o volume procurado.

<span id="page-19-0"></span>![](_page_19_Figure_0.jpeg)

**Fonte:** O próprio autor

Consideremos também os paralelepípedos  $P(a, b, c)$ ,  $P(a, b, 1)$ ,  $P(a, 1, 1)$ , (1, 1, 1) em que 1 é a unidade unitária de comprimento, como demonstrado na Figura 5.

![](_page_19_Figure_3.jpeg)

<span id="page-19-1"></span>![](_page_19_Figure_4.jpeg)

**Fonte:** O próprio autor

Com base na propriedade que diz "a razão entre dois paralelepípedos retângulos de bases congruentes é igual à razão entre as alturas", temos:

> $(i)$  $P(a, b, c)$  $P(a, b, 1)$ =  $\mathcal{C}_{0}$ 1 bases (a, b) congruentes  $(ii)$  $P(a, b, 1)$  $P(a, 1, 1)$ =  $\boldsymbol{b}$ 1 bases (a, 1) congruentes  $(iii)$  $P(a, 1, 1)$  $P(1, 1, 1)$ =  $\alpha$ 1 bases (1,1) congruentes

Multiplicando- se membro a membro (i), (ii), (iii):

$$
\frac{P(a, b, c)}{P(a, b, 1)} \cdot \frac{P(a, b, 1)}{P(a, 1, 1)} \cdot \frac{P(a, 1, 1)}{P(1, 1, 1)} = \frac{c}{1} \cdot \frac{b}{1} \cdot \frac{a}{1} \rightarrow \n\frac{P(a, b, c)}{P(1, 1, 1)} = \frac{c}{1} \cdot \frac{b}{1} \cdot \frac{a}{1} \rightarrow V = \frac{c}{1} \cdot \frac{b}{1} \cdot \frac{a}{1} \rightarrow
$$

 $V = ($ medida de a $)$ . (medida de b $)$ . (medida de c $)$ 

que será representada simplesmente por:

$$
V=a.b.c
$$

Em que  $a$ ,  $b$  e  $c$  são as medidas das dimensões do paralelepípedo retângulo na unidade escolhida.

Podemos concluir que:

- i. O volume de um paralelepípedo retângulo é o produto das medidas de suas dimensões;
- ii. Considerando com a base a face de dimensões  $a \, e \, b$ , representado por  $B$  e a área de base  $(B = a, b)$  e a altura c por h, podemos reescrever a fórmula do volume como

$$
V=B.h
$$

#### <span id="page-20-0"></span> $2.4.$ **Curvas e suas parametrizações**

Um conjunto de pontos com uma propriedade comum, representado no plano ou no espaço é considerado um lugar geométrico. Ademais, podemos entender curva também como percurso traçado por uma partícula em movimento, cujas coordenadas podem estar em função de um parâmetro.

Para Alencar e Santos (2003, P.14)

Se considerarmos que um ponto  $\alpha(t)$  representa a posição de uma partícula em movimento contínuo, quando o tempo t varia em um intervalo  $[a, b]$ , o conjunto que iremos considerar é  $C = \{ \alpha(t) \in \mathbb{R}^2, t \in [a, b] \}$ . A vantagem dessa abordagem é que ela poderá ser facilmente formalizada e conterá várias informações sobre como o ponto  $\alpha(t)$  percorre o conjunto C, o sentido que o ponto "anda" sobre C. Vamos introduzir a definição formal de curva.

Definição: Uma curva contínua no plano  $\mathbb{R}^2$  é uma aplicação contínua  $\alpha: I \to \mathbb{R}^2$ , definida num intervalo  $I \subset \mathbb{R}$ . A aplicação  $\alpha$ , dada por  $\alpha(t) = (x(t), y(t))$ , é contínua, se cada função coordenada  $\chi$ ,  $\gamma$ :  $\vec{l} \rightarrow \mathbb{R}$  é uma função contínua.

O conjunto imagem C da aplicação α, dado por  $C = \{\alpha(t) = (x(t), y(t)), t \in I\}$ é chamado de traço de ∝. Observe que, com a definição acima, estamos estudando todo

o movimento da partícula e não apenas o conjunto C. Nesse caso, α é dita uma parametrização de C e denominamos  $t$  o parâmetro da curva  $\alpha$ .

Para facilitar a construção de alguns lugares geométricos, neste caso, especificamente as curvas; faremos uso das equações paramétricas.

As equações paramétricas aparecem com grande frequência no Ensino Médio nas equações do movimento em Física, em que o parâmetro é o tempo t. Já na Matemática a situação é diferente, estas equações não são muito utilizadas, com exceção da Geometria Analítica, quando esta é ensinada através de vetores.

De modo que, levando em consideração o que foi citado acima, devemos enfatizar a importância das equações paramétricas em Matemática, não somente para o que foi referido, mas também para atividades mais interativas, como animação em 2D e 3D. Por exemplo: a visualização da construção da cicloide pode ser realizada com certa facilidade quando se utiliza as equações paramétricas.

Como dito alhures, as equações paramétricas são pouco utilizadas em Matemática, no Ensino Médio. Por conseguinte, esta atitude pode e deve ser revista, introduzindo mais cedo estas equações, pelo menos nos casos mais simples de retas, parábolas, circunferências e elipses. Já no nível de graduação, estas equações assumem grande importância, sendo muito utilizadas em: Geometria Diferencial, Cálculo, Geometria Analítica entre outras aplicações.

Além disso, uma das grandes vantagens das equações paramétricas é que elas servem para generalizações em espaços de dimensão maior. Para tanto, podemos nos referir como exemplo à reta em 3D, que não tem uma expressão simples na forma explícita ou implícita, pois pode ser descrita como uma interseção entre dois planos. Por sua vez, as equações paramétricas desta reta são inteiramente análogas, pois derivam da mesma equação vetorial  $P = P_0 + t$ .

As equações paramétricas são bastante úteis quando queremos construir o traço de uma curva C do plano, a fim de compreender melhor o movimento do ponto  $P = (x(t), y(t))$  da curva  $C$ . Assim como, uma curva  $C$  que está representada no espaço tem o movimento do ponto parametrizado por  $P = (x(t), y(t), z(t))$  da curva C.

Por derradeiro, temos a cicloide que é o lugar geométrico descrito por um ponto em um círculo de raio r que se desloca sobre uma reta.

De outro lado, as equações paramétricas da cicloide quando tem a intersecção com a origem do plano, são:

$$
\begin{cases}\nx = r(t - \operatorname{sen} t) \\
y = r(1 - \cos t)\n\end{cases} \text{ com } 0 \le t \le 2\pi.
$$

Usando o *software* GeoGebra para construí-la, temos uma representação como mostrado na Figura 9.

Ademais, dentre várias curvas que podemos descrever a partir dessa definição citaremos alguns exemplos neste trabalho.

<span id="page-22-0"></span>O círculo (Figura 6) de raio  $r$  e centro na origem é o conjunto de pontos  $(x, y) \in \mathbb{R}^2$ cuja distância ao ponto (0,0); é constante e igual a r que pode ser parametrizado pela relação  $\beta(t) = (\cos(2t), \sin(2t)).$ 

![](_page_22_Figure_3.jpeg)

**Figura 6 -** Círculo parametrizado

**Fonte:** O próprio autor

A elipse (Figura 7) de focos  $P_1$  e  $P_2$  é o conjunto de pontos  $(x, y) \in \mathbb{R}^2$  cuja soma das distâncias aos pontos  $P_1$  e  $P_2$  é uma constante, que podemos encontrar com a seguinte parametrização  $\alpha(t) = (a \cos(t), b \sin(t))$  com  $a, b > 0$ .

<span id="page-23-0"></span>![](_page_23_Figure_0.jpeg)

![](_page_23_Figure_1.jpeg)

A lemniscata (Figura 8) é o conjunto de pontos  $(x, y) \in \mathbb{R}^2$ , tal que  $y^2 = 4x^2(1$  $x^2$ ). Podemos, portanto, parametrizar a lemniscata pelo traço da curva  $\alpha : [0,2\pi] \to \mathbb{R}^2$ , dada por

$$
\alpha(t) = (sen(t), sen(2t)).
$$

<span id="page-23-1"></span>![](_page_23_Figure_4.jpeg)

A curva cicloide foi tema de estudos de vários estudiosos ao longo dos tempos, de acordo com Pedroso e Precioso (2014).

> A cicloide foi percebida pela primeira vez por Charles Bovelles (1479-1566), que num trabalho de geometria publicado em Paris, em 1501, se refere a essa curva ligando-a com o problema da quadratura do círculo. Os primeiros estudos rigorosos que se tem conhecimento são devidos a Giles Person de Roberval (1602-1675) que a chamou de "trochóide" (roda em grego), a Blaise Pascal (1623-1662) que a chamou de "roulette"e a Evangelista Toricelli (1608-1647), um discípulo de Galileu Galilei (1564-1642). O próprio Galileu Galilei também estudou a curva tendo inclusive a chamado de cicloide e referiu-se a sua forma graciosa, apontando-a como sugestão para o perfil dos arcos de construções em arquitetura. Provou, pesando modelos de papel, que a área sob a curva é três vezes a área do círculo gerador. Utilizando o método dos indivisíveis, esse resultado foi provado posteriormente por Toricelli que foi acusado de plágio por Roberval; fato que pode ter sido a razão de sua morte prematura.

> Vincenzo Viviani, outro brilhante aluno de Galileu, obteve a reta tangente a cicloide, resultado também alcançado na França por René Descartes (1596-1650) e Pierre de Fermat (1601-1665).

> Sobre o comprimento de um arco de cicloide, destacam-se os trabalhos de Christopher Wren (1632-1723) um famoso arquiteto inglês que projetou 51 igrejas em Londres, incluindo a Catedral de São Paulo e os de Roberval que provou que o comprimento desse arco é oito vezes o raio do círculo gerador.

A cicloide é a trajetória descrita por um ponto no plano, localizado no círculo de raio arbitrário e centro O, que gira ao longo do eixo das abscissas (sem deslizar) e com aceleração escalar constante, que pode ser visualizada pela Figura 9.

<span id="page-24-0"></span>![](_page_24_Figure_5.jpeg)

**Figura 9 -** Construção da curva cicloide

**Fonte:** O próprio autor

Desta forma, sob o ponto de vista do tratamento de curvas percebemos a riqueza de detalhes e o número de matemáticos que esta intrigou durante a história. Assim, este trabalho tem a preocupação de buscar aplicações que venham contribuir com ensino da Matemática, bem como disseminar as descobertas Matemáticas ao longo do tempo e suas possíveis aplicações.

### <span id="page-25-1"></span>**3. CAVALIERI E GEOGEBRA**

Neste capítulo descreveremos sobre o filósofo e matemático Bonaventura Cavalieri, e suas contribuições, que até hoje são importantíssimas para o desenvolvimento da geometria. Assim como, sobre o *software* GeoGebra, suas aplicações, as ferramentas e algumas de suas áreas de desenvolvimento.

#### <span id="page-25-2"></span>**Cavalieri**

<span id="page-25-0"></span>Bonaventura Cavalieri (Figura 10) membro de uma ordem religiosa, nascido por volta de1598 na cidade de Milão, estudou filosofia e teologia em Pisa por volta do ano 1616, época em que foi apresentado e se tornou discípulo de Galileu.

![](_page_25_Picture_4.jpeg)

**Figura 10 -** Imagem de Bonaventura Cavalieri

**Fonte:**https://upload.wikimedia.org/wikipedia/commons/thumb/4/49/Bonaventura\_Cavalieri.jpeg/200 px-Bonaventura\_Cavalieri.jpeg

Professor da Universidade de Bolonha desde o ano 1629, onde ocupou esse cargo até a sua morte, em 1647. Este intelectual da matemática estudou e publicou um vasto material da Matemática pura e aplicada. Dentre as áreas que ele tratou podemos citar: geometria, trigonometria, astronomia e óptica. Na sua publicação *Directorium universaie uranometricum* de 1632, Cavalieri apresentou tabelas de senos, cossenos, tangentes, secantes junto com seus logaritmos.

No ano de 1635, Cavalieri apresentou a primeira versão da famosa *Geometria indivisibilibus continuorum*, que tratava da área como um agrupamento de segmentos ou "indivisíveis", ao passo que afirmava que o volume pode ser considerado como um composto de áreas que são volumes indivisíveis.

As descobertas de Cavalieri deram origem ao Princípio de Cavalieri utilizado no cálculo de área e também aplicado na determinação de volumes.

Sob o contexto da origem dessa importante obra de Cavalieri, o "Tratado de Geometria Indivisibilibus", nas palavras do historiador Howard [Whitley Eves:](https://pt.wikipedia.org/wiki/Howard_Eves)

> O tratado de Cavalieri é longo demais e pouco claro, sendo difícil até descobrir o que ele entendia por "indivisível". Tudo indica que um indivisível de uma porção plana dada é uma corda dessa porção e um indivisível de um sólido dado é uma secção desse sólido. Considera-se que uma porção plana seja formada de uma infinidade de cordas paralelas e que um sólido seja formado por uma infinidade de secções planas paralelas. Então, argumentava Cavalieri, fazendo-se deslizar cada um dos elementos do conjunto das cordas paralelas de uma porção plana dada ao longo de seu próprio eixo, de modo que as extremidades das cordas ainda descrevam um contorno contínuo, a área da nova porção plana é igual à da original, uma vez que ambas são formadas das mesmas cordas. Um procedimento análogo com os elementos do conjunto das secções planas paralelas de um sólido dado fornecerá um outro sólido com o mesmo volume do original (este último resultado pode ser ilustrado claramente formando-se uma pilha vertical de cartas e depois deformando suas laterais transformando-as em superfícies curvas; o volume evidentemente não se altera com essa deformação). Esses resultados, ligeiramente generalizados, fornecem os chamados Princípios de Cavalieri. ( Eves, 2004 p. 425 e 426)

Na obra "Aplicações do Princípio de Cavalieri ao Cálculo de Volumes e Áreas" de Kariton Pereira Lula (2013), o autor apresenta a ideia de indivisível, relatado por Cavalieri, que de maneira intuitiva é um pouco vaga, ela só pode ser formalizada com mais rigor num contexto matemático, como na Teoria da Medida, base para a construção formal do Cálculo Integral.

De tal modo que essa demonstração mais rigorosa não seria indicada para uma sala do Ensino Médio, além de ser do interesse de poucos professores. Apesar disso, alguns exemplos podem ser suficientes para instigar o estudante a aceitar o Princípio como um axioma, de uma maneira mais intuitiva.

<span id="page-27-0"></span>![](_page_27_Figure_0.jpeg)

**Fonte:** Próprio autor

A Figura 11 ilustra a ideia de três pilhas de papel com a mesma quantidade de folhas empilhadas de forma diferentes, mas que mantêm o mesmo volume.

### <span id="page-27-1"></span>**3.1.1. Princípio de Cavalieri**

O Princípio de Cavalieri é bastante usado no ensino de geometria métrica no espaço, porém, podemos aplicar o referido princípio no plano, ou seja, para o trabalho com formas bidimensionais.

Então, admitiremos que temos uma região limitada do plano que possa ser fatiada de tal maneira que observaremos uma infinidade de segmentos "cortando". Por sua vez, a reunião destes infinitos segmentos será caracterizada como a área desta região. Assim, podemos definir que quando caracterizamos duas regiões distintas do plano, que tenham as mesmas áreas, a razão entre seus segmentos correspondentes deverá ser 1, facilitando, pois, a aceitação da ideia de indivisível.

A Definição do Princípio de Cavalieri para a determinação do volume de sólidos geométricos, conforme Muniz Neto (2013, P394) é a de que: "Um sólido é mensurável se  $S ∩ α$  for um conjunto de área mensurável para todo plano α que intersecte  $Int(S)$ ."

Desta maneira, o Princípio de Cavalieri que utilizaremos neste texto, pode ser simplificado em dois enunciados equivalentes: um para as regiões do plano e outro para regiões do espaço.

i. Se duas regiões planas são tais que toda reta secante a elas, e, paralela a uma reta dada determina nas duas regiões segmentos de reta, cuja razão é constante, então, a razão entre as áreas dessas regiões é a mesma constante.

<span id="page-28-0"></span> $H$  $\Box$ ċ Ċ  $b = 4$  $g = 8$ t C  $p = 6.6464$  $I = 3.3232$ Área de ABCD = 18 Área de FEGH = 36 u $\Box$  $m = 2.7252$  $n = 5.4504$  $f = 4$  $d = 2$ 

**Figura 12 -** Princípio de Cavalieri para o caso particular (áreas proporcionais)

**Fonte:** Próprio autor

Considerando os quadriláteros ABCD e EFGH, mostrado na Figura 12, seccionados pelas retas t e u obtemos os segmentos  $\overline{BC}$ ,  $\overline{MK}$ ,  $\overline{NO}$ ,  $\overline{AD}$ ,  $\overline{GH}$ ,  $\overline{QR}$ ,  $\overline{PS}$ ,  $\overline{EF}$  que são as intersecções entre as retas e os quadriláteros. De acordo com o postulado do Princípio de Cavalieri i, temos que:

$$
\frac{\overline{BC}}{\overline{GH}} = \frac{\overline{AD}}{\overline{EF}} = \frac{\overline{NO}}{\overline{PS}} = \frac{\overline{MK}}{\overline{QR}} = \frac{1}{2}
$$

Logo, a área entre os quadriláteros tem a mesma constante:

$$
\frac{A_{ABCD}}{A_{EFGH}} = \frac{18}{36} = \frac{1}{2}.
$$

Porém, esse postulado é utilizado com bastante frequência em um caso particular, que tem os segmentos congruentes, quando, então, encontraremos a razão igual a 1(um), com isso as áreas entre os polígonos serão congruentes de acordo com a Figura 13.

<span id="page-29-0"></span>![](_page_29_Figure_0.jpeg)

**Figura 13-** Princípio de Cavalieri para o caso particular (áreas iguais)

**Fonte:** O próprio autor

ii. Se dois sólidos são tais que todo plano secante a eles e paralelo a um plano dado determina nos sólidos secções, cuja razão é constante, então a razão entre os volumes desses sólidos é a mesma constante.

<span id="page-29-1"></span>Ademais, o enunciado do Princípio de Cavalieri pode ser ilustrado na figura 14.

![](_page_29_Figure_5.jpeg)

**Figura 14** - Princípio de Cavalieri figuras espaciais (Caso geral)

**Fonte:** O próprio autor

Considerando os sólidos  $S_1$  e  $S_2$ , de bases  $A_3$  e  $B_3$ , e volume  $V_1$  e  $V_2$  são seccionados por dois planos gerando as secções  $A_1$  e  $A_2$ , e  $B_1$  e  $B_2$  dos respectivos sólidos, temos pelo segundo Princípio de Cavalieri que se existir um  $K$  real, de tal forma que:

$$
\frac{A_1}{B_1} = \frac{A_2}{B_2} = \frac{A_3}{B_3} = K
$$

Conclui-se que a razão entre os volumes é k, no caso geral:

$$
\frac{V_1}{V_2} = K
$$

De modo que, baseando-se no postulado acima, construímos um exemplo (Figura 15) que mostra o postulado, com valores numéricos e a razão entre os sólidos dada por :

$$
\frac{V_m}{V_b} = \frac{41.29}{82.58} = \frac{1}{2}
$$

<span id="page-30-0"></span>![](_page_30_Figure_7.jpeg)

**Figura 15-** Princípio de Cavalieri figuras espaciais (Caso particular)

**Fonte:** Próprio autor

Temos que salientar que esses exemplos são de forma geral, mas ao longo desse trabalho utilizaremos exemplos que tratam da congruência das seções. Sendo assim, teremos a constante igual a 1(um), ou seja, o volume será igual.

Desta forma, considere,  $A_1 = B_1$ ,  $A_2 = B_2$  e  $A_3 = B_3$  e assim temos:

$$
\frac{A_1}{B_1} = \frac{A_2}{B_2} = \frac{A_3}{B_3} = 1
$$

Logo, teremos que a razão entre os volumes é 1

$$
\frac{V_1}{V_2} = 1.
$$

### <span id="page-31-0"></span>**GeoGebra**

O GeoGebra é um *software* de Matemática dinâmica gratuito em multiplataforma que pode ser utilizado em todos os níveis de ensino. Por sua vez combina geometria, álgebra, tabelas, gráficos, estatística e cálculo numa única aplicação.

O GeoGebra foi criado em 2001 como tese de Markus Hohenwarter e a sua popularidade tem crescido desde então. Atualmente, o GeoGebra é usado em 190 países, traduzido para 55 idiomas, são mais de **300000** *downloads* mensais, 62 Institutos GeoGebra em 44 países para dar suporte para o seu uso. Além disso, recebeu diversos prêmios de *software* educacional na Europa e nos EUA, e foi instalado em milhões de laptops em vários países ao redor do mundo. Hoje conta com a versão disponível para celulares, facilitando assim o manuseio e a utilização.

Algumas características importantes:

- Gráficos, álgebra e tabelas estão interligados e possuem características dinâmicas;
- Interface amigável, com vários recursos sofisticados;
- Ferramenta de produção de aplicativos interativos em páginas WEB;
- Disponível em vários idiomas para milhões de usuários em torno do mundo;
- *Software* gratuito e de código aberto.

Por ser livre, o *software* GeoGebra vem ao encontro de novas estratégias de ensino e aprendizagem de conteúdos de geometria, álgebra, cálculo e estatística, permitindo a professores e alunos a possibilidade de explorar, conjecturar, investigar tais conteúdos na construção do conhecimento matemático.

Ao representar o gráfico de uma função na tela do computador, outras janelas se abrem apresentando a correspondente expressão algébrica, e, por vezes, outra janela com uma planilha contendo as coordenadas de alguns pontos pertencentes ao gráfico.

Por conseguinte, as alterações no gráfico imediatamente são visíveis na janela algébrica e na planilha. É a apresentação do dinamismo de situações que permitem ao professor e aluno levantar conjecturas e testar hipóteses. Estas são as possibilidades que se apresentam no *software* GeoGebra disponível em [http://www.geogebra.org](http://www.geogebra.org/) .

<span id="page-32-0"></span>![](_page_32_Figure_0.jpeg)

**Figura 16 -** Interface inicial do *software* GeoGebra.

**Fonte:** O próprio autor

Mais detalhes sobre o *software* GeoGebra, além de algumas construções simples e a utilização de certas ferramentas podem ser encontradas no **Apêndice A.**

# <span id="page-33-1"></span>**4. APLICAÇÕES DO PRINCÍPIO DE CAVALIERI NO GEOGEBRA**

Como já foi definido o Princípio de Cavalieri no capítulo anterior, agora com o auxílio do *software* GeoGebra vamos desenvolver algumas aplicações para o ensino médio.

Inicialmente, tratando de áreas, temos uma atividade bastante simples que pode aguçar o interesse dos alunos a respeito do Princípio de Cavalieri.

#### <span id="page-33-2"></span> $4.1.$ **Aplicação em conceitos de áreas**

Vamos descrever o passo a passo, no *software* GeoGebra de uma atividade que tenha a utilização do Princípio de Cavalieri na determinação de área em figuras planas. No GeoGebra:

- i. clique na ferramenta polígono
- ii. crie dois triângulos diferentes, porém com mesmas base e altura, como mostrado na Figura 17;

<span id="page-33-0"></span>![](_page_33_Figure_7.jpeg)

**Figura 17** - Construção de dois triângulos

**Fonte:** O próprio autor

- iii. faça três retas paralelas ao eixo das abscissas, usando a ferramenta retas paralelas , que intersectem os triângulos. Basta clicar no eixo das abscissas e em seguida posicione a reta onde desejar. Repita isso por três vezes selecionando posições diferentes para as novas retas;
- iv. selecionando a ferramenta segmentos , destaque as intersecções das retas paralelas com os polígonos (ver Figura 18).

Oculte as retas, deixando aparente somente os segmentos do passo anterior.

cm v. Com a ferramenta distancia selecionada meça os segmentos. Com isso perceba que as medidas do segmento correspondentes nos dois triângulos têm a mesma medida, como mostrado na Figura 18.

<span id="page-34-0"></span>![](_page_34_Figure_1.jpeg)

**Figura 18** - Triângulos cortados por retas paralelas ao Eixo X

**Fonte:** O próprio autor

vi. Para verificação, com a ferramenta área , aplicamos nos polígonos ABC e DEF, perceberemos que as áreas dos dois triângulos serão as mesmas, então pelo Princípio de Cavalieri concluir – se que dois triângulos de mesma base, mesma altura sempre terá a mesma área. Como mostra a Figura 19.

 $cm<sup>2</sup>$ 

<span id="page-34-1"></span>![](_page_34_Figure_5.jpeg)

**Figura 19** - Triângulos com área iguais a partir do Princípio de Cavalieri

**Fonte:** O próprio autor

#### <span id="page-35-1"></span> $4.2.$ **Aplicação em volume**

Nesta parte do trabalho, vamos detalhar a aplicação do Princípio de Cavalieri no cálculo de volume, em sólidos geométricos. Com o GeoGebra aberto faça:

> i. na opção "exibir" clique sobre janela de visualização 3D. Note que a nova interface do *software*, como mostrado na Figura 20;

<span id="page-35-0"></span>![](_page_35_Picture_3.jpeg)

**Figura 20** - Interface do GeoGebra 2D junto com 3D

**Fonte:** O próprio autor

- ii. na janela de visualização 2D, selecione a ferramenta polígono regular marque dois pontos quaisquer (que será a medida dos lados do polígono), será aberta uma caixa de diálogo, solicitando a quantidade de vértices para o polígono, nesse caso digite 5;
- iii. na mesma janela de visualização selecione a ferramenta círculo dado o centro

e um de seus pontos , crie um círculo. O resultado deve ser parecido ao que está mostrado na Figura 21.

<span id="page-36-0"></span>![](_page_36_Figure_0.jpeg)

**Figura 21** - Construção de um pentágono e um circulo

**Fonte:** O próprio autor

iv. Agora na janela 3D selecione a ferramenta extrusão para prisma ou cilindro

, clique sobre o pentágono que irá abrir uma caixa de diálogo, solicitando a altura do prisma, nesse exemplo digite 6, proceda do mesmo jeito, com o círculo;

 $cm<sup>2</sup>$ 

v. tendo terminado a extrusão, selecione a ferramenta área  $\Box$ , e na janela 2D clique sobre o pentágono e também sobre o círculo, caso a área esteja diferente com a ferramenta de seleção  $\left[\begin{matrix} 1 \\ 2 \end{matrix}\right]$ , mova o ponto do círculo ou do pentágono até que as áreas estejam iguais. Ao final desses passos teremos uma imagem

<span id="page-36-1"></span>![](_page_36_Figure_6.jpeg)

**Figura 22 -** Prisma pentagonal e um cilindro

**Fonte:** O próprio autor

parecida com a Figura 22.

- vi. Selecionando a ferramenta plano paralelo , de um clique, sobre o plano da base de ambos os sólidos e selecione a posição desejada do plano, repita esses comandos por mais uma vez, obtendo assim dois planos paralelos ao plano da base;
- vii. com a ferramenta intersecção de duas superfície  $\Box$ , clique sobre cada plano e sobre os sólidos para evidenciar as intersecções, criando mais duas curvas circulares e outros dois polígonos;
- viii. determine a área de cada uma dessas figuras, e como foi definido pelo Princípio de Cavalieri elas serão todas iguais, como mostra a Figura 23.

<span id="page-37-0"></span>![](_page_37_Picture_3.jpeg)

**Figura 23** - Prisma pentagonal e o cilindro cortado por planos paralelos a suas bases

**Fonte:** O próprio autor

ix. Por fim, basta determinar o volume, que pelo Princípio de Cavalieri se determinarmos o volume de um dos sólidos, logo já saberemos o volume do outro, pois se as áreas das secções são iguais e os sólidos tem a mesma altura, logo o volume é o mesmo. Como podemos observar na figura 24.

<span id="page-38-0"></span>![](_page_38_Picture_0.jpeg)

**Figura 24** - Comparação dos volumes do prisma e do cilindro

**Fonte**: O próprio autor

#### <span id="page-38-1"></span> $4.3.$ **Estudo do volume da Esfera**

Partindo dessa definição do Princípio de Cavalieri, podemos expandir nossas análises para sólidos geométricos com grau de dificuldade mais elevado. Um desses sólidos é a nossa esfera, que é formada pelo conjunto de pontos no espaço que tem a mesma distância  $R$  de um ponto dado. Esse ponto é o centro da esfera e essa distância entre um ponto da esfera e seu centro é chamado de raio da esfera. Em particular tem seu volume um tanto difícil de ser determinado, utilizando conhecimentos matemáticos básicos.

De maneira que, pela definição intuitiva de volume devemos somar quantos cubos unitários ou a frações deles cabem na esfera completa, porém se utilizarmos o Princípio de Cavalieri podemos compará-la com um sólido cujo volume seja equivalente e conhecido.

Tomando um cilindro reto de raio  $R$  e altura  $2R$ , cuja base está contida em um plano  $β$  é possível construir dois cones de revolução de raio  $R$  e altura  $R$  inscrito no cilindro, em que as bases dos cones coincidam com as bases do cilindro, como indica a Figura 25. Consideremos também uma esfera de raio *, tangente ao plano β.* 

<span id="page-39-0"></span>![](_page_39_Picture_0.jpeg)

**Figura 25** - Representação de uma esfera e um cilindro

**Fonte:** O próprio autor

Com um plano secante aos dois sólidos e paralelo ao plano β, podemos observar as áreas determinadas pela intersecção do plano com os dois sólidos a uma altura  $R + h$ , para o caso em que a distância entre o plano da base e o plano secante é maior que R.

Na Figura 25, podemos observar que a secção forma na esfera um círculo de raio  $x$ , que por sua vez tem sua área determinada por:

$$
A_{circulo\ na\ esfera} = \pi x^2
$$

Assim, como  $x$  depende da altura que foi feito a secção na esfera, então, por Pitágoras:

$$
R2 = x2 + h2
$$

$$
x2 = R2 - h2
$$

Logo, temos que:

$$
A_{círculo\,na\,esfera} = \pi (R^2 - h^2)
$$

Isto posto, na altura  $h$  em que a secção estiver.

Percebemos uma relação existente entre a área da secção determinada na esfera e a área da coroa circular determinada entre o cilindro e o cone. A área da secção da esfera é dada por  $A_s = \pi(R^2 - h^2)$  e a área da coroa circular podemos determinar com facilidade, pois é a diferença entre a área do círculo de raio  $R$  e a área de um círculo de raio  $h$ , pois a geratriz dos

cones forma um ângulo de 45° com o plano que contém a base, e com isso a área da coroa é determinada por:

$$
A_{coroa} = A_{circulo\ raio\ R} - A_{circulo\ raio\ h}
$$

$$
A_{coroa} = \pi R^2 - \pi h^2
$$

$$
A_{coroa} = \pi (R^2 - h^2)
$$

Portanto, se o plano paralelo ao plano β determina secções que possuem áreas iguais e os sólidos tem mesma altura, podemos concluir que pelo Princípio de Cavalieri, os volumes dos sólidos são iguais, como mostrado na Figura 26.

<span id="page-40-0"></span>![](_page_40_Picture_3.jpeg)

**Figura 26** - Comparação do volume da esfera com o cilindro

**Fonte:** O próprio autor

#### <span id="page-40-1"></span>**O Cantil**  $4.4.$

O Cantil é um tipo de recipiente muito utilizado para o transporte de bebidas para consumo humano. Na grande maioria das vezes é objeto indispensável para caminhantes, campistas, soldados e operários. Normalmente têm pregas e outros meios de fixação para transportar o líquido suspenso a partir do ombro ou da cintura, bem como, podem possuir um isolamento térmico para manter a temperatura da bebida fria no tempo quente, ou quente no tempo frio. Um exemplo do cantil é dado na Figura 27.

![](_page_41_Figure_0.jpeg)

<span id="page-41-0"></span>![](_page_41_Picture_1.jpeg)

**Fonte:** visitar http://rntralhas.yolasite.com/

#### <span id="page-41-1"></span>**Construção da geratriz do cantil**

Optamos por começar com a descrição da construção de um cantil a partir de uma curva parametrizada que é a curva cicloide, com a qual serão geradas as paredes laterais. As paredes do cantil que propomos assume a forma de uma superfície gerada a partir de uma cicloide. Curva essa escolhida por se aproximar muito do cantil conhecido. Também escolhemos essa curva por apresentar fatos curiosos e interessantes que serão descritos no decorrer do desenvolvimento. Com o GeoGebra aberto siga os passos:

- i. Digite o comando curva na caixa de entrada e selecione a primeira opção: (*Curva( <Expressão>, <Expressão>, <Variável>, <Valor Inicial>, <Valor Final> )*);
- ii. neste comando, no campo "*Expressão*" negritado digite ( $r(t \text{sen}(t))$  que é a primeira equação da curva cicloide parametrizada, e no campo *"expressão"* será a segunda equação da curva que é  $(r (1 - cos(t));$
- iii. em "variável" digite a variável t e por fim em "valor inicial" e "valor final" digite o ponto de início e fim da curva, assim como o valor do raio  $r$  arbitrário.

A título de ilustração representaremos a curva no *software* GeoGebra usando o raio igual 2, valor inicial na origem ou seja zero (0), já no ponto final iremos definirmos como  $2\pi$ , e na Figura 28, resume esses passos da construção.

<span id="page-42-0"></span>![](_page_42_Figure_0.jpeg)

**Figura 28 -** Curva cicloide parametrizada

**Fonte:** O próprio autor

iv. Continuando com o desenvolvimento das cicloides utilizaremos a mesma função parametrizada, porém vamos alterar o sinal da segunda função, ou seja, de y para – y, assim teremos, uma curva simétrica ao eixo  $x$  em relação a primeira curva construída.

A Figura 29 aglutina as duas curvas, que será utilizada como base para a construção do nosso cantil.

<span id="page-42-1"></span>![](_page_42_Figure_5.jpeg)

**Figura 29 -** Cicloide dupla parametrizadas

**Fonte:** O próprio autor

<span id="page-43-1"></span>De posse das curvas construídas determinaremos área ocupada entre as duas regiões. Para esta tarefa assumimos o comprimento da cicloide como  $(l)$ , e a área entre as cicloides como  $(A_{cicloide})$ .

<span id="page-43-0"></span>Para determinar o comprimento da curva cicloide (Figura 30) devemos calcular a integral linear de  $(l)$ , veja:

![](_page_43_Figure_3.jpeg)

**Figura 30** - Comprimento da curva cicloide

**Fonte:** O próprio autor

$$
l = \int_{\Gamma} ds =
$$
  

$$
\int_{0}^{2\pi} \sqrt{\left(\frac{dx}{dt}\right)^{2} + \left(\frac{dy}{dt}\right)^{2}} dt =
$$
  

$$
\int_{0}^{2\pi} \sqrt{\left(r(1 - \cos(t))\right)^{2} + \left(r \cdot \text{sen}(t)\right)^{2}} dt =
$$
  

$$
\int_{0}^{2\pi} \sqrt{2r^{2}(1 - \cos(t))} dt.
$$

Usando a identidade

$$
sen\frac{t}{2} = \pm \sqrt{\frac{1 - \cos(t)}{2}},
$$

tem-se

$$
1 - \cos(t) = 2\operatorname{sen}^2 \frac{t}{2}
$$

assim,

$$
l = \int_0^{2\pi} \sqrt{2r^2 \left(2sen\left(\frac{t}{2}\right)\right)} dt
$$

$$
= \int_0^{2\pi} 2rsen\left(\frac{t}{2}\right) dt
$$

$$
= \left[-4rcos\left(\frac{t}{2}\right)\right]_0^{2\pi}
$$

$$
= 4(2r)
$$

$$
= 8r
$$

Logo o comprimento da curva cicloide é de 8r.

Agora, para determinar a área da região entre a curva cicloide (Figura 31) em relação ao eixo  $(x)$  iremos aplicar o teorema de Green, onde R e a região delimitada pela curva e o eixo, descrito abaixo.

<span id="page-44-0"></span>![](_page_44_Figure_4.jpeg)

#### **Fonte:** O próprio autor

$$
\iint\limits_R dx dy = \iint\limits_R \left(\frac{\delta Q}{\delta x} - \frac{\delta P}{dy}\right) dxdy = \oint (P dx + Q dy),
$$

Como

$$
\left(\frac{\delta Q}{\delta x} - \frac{\delta P}{dy}\right) = 1, Q = x, P = 0
$$

e o contorno

$$
C = C_1 \cup C_2
$$
  

$$
\int_C (Pdx + Qdy) = \int_C xdy = \int_{C_1} xdy + \int_{C_2} xdy = \int_{C_2} xdy =
$$
  

$$
\int_{2\pi}^0 r(t - sen(t)). r. sen(t)dt = r^2 \int_{2\pi}^0 (t. sen(t) - sen^2(t))dt
$$

Calculando a integral definida obteremos a área da região da cicloide  $(R)$  a saber:

$$
R = r^{2} \left[ \text{sen}(t) - t \cdot \cos(t) - \frac{t}{2} + \frac{\text{sen}(2t)}{4} \right]_{2\pi}^{0} = 3\pi r^{2}
$$

Logo, tem-se:

$$
A_{cicloide} = 2R = 2.3\pi r^2 = 6\pi r^2
$$

Conforme apresentado anteriormente, a área da região entre a curva cicloide  $R$  e o eixo  $x$  é três vezes maior que a área do círculo gerador  $(A_{c.gerador})$ , portanto, a área entre as duas cicloides será o dobro, ou seja:

$$
A_{cicloide} = 6\pi r^2 = 6(A_{c.gerador}).
$$

Terminada a construção como na imagem da Figura 29, vamos determinar a área da base do cantil que será a soma das áreas das duas cicloides. O GeoGebra não possui ainda ferramenta para calcular áreas entre curvas parametrizadas, por isso, vamos construir um polígono com n +1vértices, de tal forma, que crescendo o valor de n, a área do polígono fique o mais próximo possível da área sob a curva. Para isso:

- i. Digite na caixa de entrada a palavra polígono e selecione a primeira opção que é Polígono (<Lista de Pontos>).
- ii. Em <Lista de Pontos> criaremos a sequência de pontos do polígono que queremos construir. Para isso, precisamos criar a sequência, logo basta selecionarmos a opção Sequência conforme podemos verificar neste comando (Polígono (Sequência (<Expressão>, <Variável>, <Valor Inicial>, <Valor Final>, <Incremento>)).
- iii. No campo <Expressão> digite (r n − r sen(n), −r + r cos(n)) que é a nossa curva cicloide, se preferir podemos definir um valor fixo para o raio r ou criar um controle deslizante para ele.

Na Figura 32, está representado a construção da área da curva cicloide, a partir do polígono feito com um controle deslizante raio fixo 2 (escolhido pelo autor).

<span id="page-46-0"></span>![](_page_46_Figure_1.jpeg)

**Figura 32 -** Área da cicloide sendo formada pelo controle deslizante

**Fonte:** O próprio autor

- iv. No campo <Variável> usaremos "n".
- v. Em <Valor Inicial> o número "0", no valor final <Valor Final>, atribua o valor de 2π, que corresponde ao intervalo de rotação do círculo gerador da cicloide, ou podemos também criar um controle deslizante "t", que corresponde ao valor final em que a variável "n" pode assumir.
- vi. Para o incremento que define o número de vértices do polígono utilizaremos o valor do incremento 0,01, para que visualmente o nosso polígono seja o mais próximo da curva.

As duas cicloides quando vinculadas ao controle deslizante, Figura 33, facilitam a visualização da geração do polígono. Enquanto o círculo gerador completa um ciclo, o ponto que gera o lugar geométrico da cicloide representa o último vértice do polígono sobre a curva, sendo o primeiro vértice o ponto inicial de partida do ciclo. Nesta senda, podemos visualizar a construção do polígono em todos os seus estágios sob as condições do controle deslizante, uma forma de dar dinâmica ao objeto construído.

<span id="page-47-0"></span>![](_page_47_Figure_0.jpeg)

**Figura 33** – Fase de construção da cicloide dupla

**Fonte:** O próprio autor

.

O método utilizado para se obter o valor da área da região entre duas cicloides (Figura 34) foi o do cálculo integral, porém, para desenvolver a atividade foi preciso criar um mecanismo diferenciado, para então ser obtido o resultado esperado no GeoGebra.

<span id="page-47-1"></span>![](_page_47_Figure_4.jpeg)

**Figura 34 -** Área da cicloide dupla

**Fonte:** O próprio autor

Com o propósito de utilizar o GeoGebra na confecção de artifícios precisamos construir um círculo de área igual ao da região entre as curvas cicloides. Vamos agora construir um círculo de área igual à da base do cantil para que possamos ver e utilizar o Princípio de Cavalieri, da seguinte maneira:

- i. Para construir o círculo selecione a ferramenta "círculo dados centro e raio"  $\odot$
- ii. Definido o centro do círculo, será solicitada a medida do raio que como vimos  $\acute{\rm e} R = r\sqrt{6}$ .

Automaticamente, na janela da álgebra vai constar a área do círculo que terá o mesmo valor da área da base do cantil. Após esses procedimentos obteremos o que se observa na Figura 35.

<span id="page-48-0"></span>![](_page_48_Figure_4.jpeg)

**Figura 35** - Cicloide e círculo com mesma área

### <span id="page-48-1"></span> **Determinando o volume do cantil**

De posse das bases dos sólidos já gerados no GeoGebra na janela 2D podemos agora partir para ações na janela 3D. Nesta janela será possível construir os sólidos geométricos e aferir as afirmações do Princípio de Cavalieri. Os passos a seguir descrevem essas últimas ações, logo, temos:

**Fonte:** O próprio autor

i. Na janela 3D podemos ver a cicloide dupla e o círculo já pronto, a partir daí é

possível usar a ferramenta extrusão disponível no GeoGebra e assim construir o cilindro e o corpo do cantil (perpendiculares ao plano da base) como pode ser visto na Figura 36 (para o cantil é preciso realizar a extrusão dos dois polígonos que correspondem a área entre as cicloides).

ii. Atribua a mesma altura para os dois sólidos.

<span id="page-49-0"></span>![](_page_49_Picture_3.jpeg)

![](_page_49_Figure_4.jpeg)

Quando as seções planas de objetos distintos e disjuntos possuírem mesma área, conforme o Princípio de Cavalieri possuirão o mesmo volume, segundo o que já foi apresentado. Construiremos no GeoGebra, portanto, estas seções:

i. Construiremos um plano secante aos sólidos e paralelo as suas bases (Figura

37), para isso selecione a ferramenta "plano paralelo" .

**Fonte:** O próprio autor

<span id="page-50-0"></span>![](_page_50_Picture_0.jpeg)

**Figura 37 -** plano secante aos sólidos geométricos

**Fonte:** O próprio autor

ii. Obtemos a interseção entre o novo plano e os sólidos assim teremos duas novas regiões, para isso selecione a ferramenta  $\Box$ , dê um clique sobre o plano e em seguida sobre o solido, assim surgirão as referidas superfícies, em destaque como mostrado na Figura 38.

<span id="page-50-1"></span>![](_page_50_Picture_4.jpeg)

**Figura 38 -** Seção delimitada entre os sólidos e o plano

#### **Fonte:** O próprio autor

Após ter feito o plano secante aos dois sólidos podemos perceber que, a área nas duas regiões é a mesma que a área das suas bases, assim como o plano secante determina áreas congruentes em qualquer posição do cantil e do cilindro, como ilustrado na Figura 39.

<span id="page-51-0"></span>![](_page_51_Picture_0.jpeg)

**Figura 39 -** Áreas das seções congruentes as áreas das bases

**Fonte:** O próprio autor

iii. Usando a ferramenta "volume" determine o volume dos sólidos clicando sobre os sólidos; para o cantil devem ser selecionadas as duas cicloides, já que são sólidos disjuntos, como na Figura 40.

 $cm<sup>3</sup>$ 

<span id="page-51-1"></span>![](_page_51_Picture_4.jpeg)

**Figura 40 -** Volume do cantil versos cilindro

**Fonte:** O próprio autor

Analisando a Figura 40, percebemos que o volume do cantil (obtido pela soma dos volumes dos dois sólidos formados pela curva cicloide) é igual ao volume do cilindro. Assim pelo Princípio de Cavalieri podemos afirmar que, dados dois sólidos apoiados sobre mesma base, se as áreas de todas as secções de um plano secante paralelo a suas bases forem congruentes então seus volumes serão congruentes.

Vejamos nosso produto final, o cantil em sua fase completa, incluído seu bocal, comparado a uma versão real na Figura 41.

![](_page_52_Picture_2.jpeg)

**Figura 41 –** comparando o cantil feito no GeoGebra com a realidade

**Fonte:** O próprio autor

### <span id="page-53-0"></span>**5. CONSIDERAÇÕE FINAIS**

Depois de alguns exemplos de como utilizar o Princípio de Cavalieri, no *software* GeoGebra, de forma bastante simples e objetiva, mas muito conceitual, acreditamos que esse trabalho venha contribuir com às práticas educacionais no ensino médio. Nos exemplos propostos, construímos uma sequência de passo a passo no *software* GeoGebra, o que pode contribuir na melhora dos conhecimentos dos professores e consequentemente em suas aulas de Geometria, especificamente sobre o Princípio de Cavalieri e a parametrização de curvas.

Como o objetivo desse trabalho é desenvolver uma abordagem da geometria plana e espacial com o *software* GeoGebra, centrada na parametrização de curvas e o princípio de Cavalieri. Nas etapas de construção apresentamos estratégias tanto triviais quanto complexas, com maior riqueza de detalhes. Alguns dos diferenciais deste trabalho foi a utilização de parametrização de curva, que era um dos desafios impostos pelo GeoGebra afim de obter os sólidos desejados.

Para tanto, embora pouco explorado em sala de aula, e com pouca presença na literatura Matemática, apresentamos o cantil, como objeto de investigação.

Na construção do "cantil" foi criado um passo a passo de forma bastante detalhada, o que proporciona ao leitor a possibilidade de desenvolver com simplicidade a sua construção. Neste ínterim, perpassamos por vários conteúdos matemáticos para desenvolver esta construção, os que contribuíram com a formação e com a aprendizagem de professores e alunos.

Ademais, o cantil é uma forma geométrica pouco utilizada na indústria pelo fato que a superfície total dele ser maior que a do cilindro, o que representa maior consumo de material em sua produção. Em contrapartida, o cantil tem suas vantagens, principalmente no que diz respeito ao transporte, por ser um solido um pouco achatado, logo, ele é mais prático para ser transportado pendurado na cintura ou em bolsos e mochilas e também para ser manuseado.

Deixamos uma sugestão bastante interessante como aprofundamento, que seria a aplicação do Princípio de Cavalieri em figuras diversas procurando as devidas equivalências, em especial determinar o volume de um elipsoide a partir de um solido equivalente.

# <span id="page-54-0"></span>**6. REFERÊNCIAS BIBLIOGRÁFICAS**

ALENCAR, HILÁRIO, E SANTOS, WALCY. *Geometria diferencialdas curvas planas.* 2003. BIEZUNER, RODNEY JOSUÉ. *Notas de aula geometria diferencial UFMG.* 2015.

BOYER, CARL BENJAMIN, E MERZBACH, UTA CAECILIA. *História da Matemática, Traduçao da 3ªedição americana.* Editora Blucher, 2012.

BRASIL , Ministério da Educação. Secretaria da Educação. *Parâmetros Curriculares Nacionais + (PCN+).* Brasilia: MEC, 2002.

BRASIL. *Base nacional comum curricular: Proposta preliminar.* Material de apoio. MEC, 2018.

BRASIL, Ministério da Educação. Secretaria de Educação. *Parâmetros Curriculares Nacionais.* Brasília: MEC, 1998.

DANTE, LUIZ ROBERTO. *Matemática contexto & aplicações.* Vol. 2. São Paulo: Ática, 2013. DOLCE, OSVALDO, E POMPEO, JOSÉ NICOLAU. *Fundamentos de Matemática Elementar.* 7ª. Vol. 9. São Paulo: Atual, 1993.

DOLCE, OSVALDO, E POMPEO, JOSÉ NICOLAU. *Fundamentos de Matemática Elementar.* 5ª. Vol. 10. São Paulo: Atual, 2001.

EVES, [HOWARD](https://pt.wikipedia.org/wiki/Howard_Eves) WHITLEY. *Introduçao á História da Matematica, traduçao Higyno H. Domingues.* Campinas - SP: UNICAMP, 2004.

IMENES, LUIZ MÁRCIO E LELLIS, MARCELO. *Microdicionário de Matemática.* São Paulo: Scipione, 1998.

LORENZATO, SÉRGIO. "Por que não ensinar Geometria? A educação matemática em revista." *Geometria*, 1995: 03-13.

LULA, KARITON PEREIRA. "*Aplicações do princípio de cavalieri ao cálculo de volumes e áreas."* 2013: P.22.

MUNIZ NETO, ANTONIO CAMINHA. *Geometria.* Rio de Janeiro: SBM, 2013.

PEDROSO, HERMES A. E PRECIOSO, JULIANA C. "Aspectos histórico sobre a cicloide: a curva que desafia a intuição." *C.Q.D. - Revista eletrônica Paulista de Matemática* 3 (Dezembro 2014): 17; 34.

PUC, INSTITUTO SÃO PAULO GEOGEBRA -. *Sobre o Geogebra.* 2018. http://www.pucsp.br/geogebrasp/geogebra.html (acesso em 13 de 05 de 2018).

SOUZA, MARIA JOSÉ ARAÚJO. *Informática educativa na educação Matemática: estudo de Geometria no ambiente do software Cabri-Géomètre. Dissertação (Mestrado em Educação) – Universidade Federal do Ceará.* Fortaleza, 2001.

## **APENDICE – A**

<span id="page-56-3"></span>Nas próximas páginas será demonstrado algumas ferramentas do GeoGebra, além de algumas construções para que o leitor possa ter um entendimento básico da utilização do *software*, e consiga compreender melhor a proposta desse trabalho.

### **I. Barra de menus**

<span id="page-56-4"></span><span id="page-56-0"></span>Na barra de menus possui 7 comandos que permitem criar, salvar, modificar, editar, exportar e exibir um arquivo de diferentes modos.

![](_page_56_Figure_4.jpeg)

![](_page_56_Picture_117.jpeg)

**Fonte:** O próprio autor

### <span id="page-56-5"></span>**II. Barra de ferramentas**

Existe uma barra de ferramentas para cada tipo de ambiente trabalhado, ou seja, uma para o ambiente 2D que é dividida em 11 janelas, além do ambiente 3D que tem sua barra de ferramentas dividida em 14 janelas, como as que se apresentam a seguir.

**Figura 43** - Barra de ferramentas 2D

<span id="page-56-1"></span>![](_page_56_Figure_10.jpeg)

**Fonte:** O próprio autor

![](_page_56_Figure_12.jpeg)

<span id="page-56-2"></span>![](_page_56_Figure_13.jpeg)

**Fonte:** O próprio autor

Cada janela possui variações da função escolhida, que permite melhorar e facilitar a atividade desenvolvida. Para poder visualizar essas variações da janela, basta clicar na parte inferior direita do ícone. Fazendo isto, o programa abrirá as opções referentes a esta janela. Veja dois exemplos nas figuras seguintes.

<span id="page-57-0"></span>![](_page_57_Picture_77.jpeg)

**Figura 45** - Opção da 6ª janela, 2D

**Fonte:** O próprio autor

![](_page_57_Figure_3.jpeg)

<span id="page-57-1"></span>![](_page_57_Picture_4.jpeg)

**Fonte:** O próprio autor

Perceba que em cada janela ou nas suas variações, tem uma figura e um nome, indicando o que aquela ferramenta faz em sua criação.

#### <span id="page-58-1"></span>**III. Entrada de comandos**

A entrada de comando, normalmente fica no rodapé da interface inicial do GeoGebra. Através deste campo, é possível operar com o GeoGebra, usando comandos escritos. Praticamente todas as ferramentas da Barra de Ferramentas podem ser acessadas e usadas através de comandos escritos.

![](_page_58_Picture_119.jpeg)

<span id="page-58-0"></span>![](_page_58_Picture_120.jpeg)

**Fonte:** O próprio autor

#### <span id="page-58-2"></span>**IV. Zona gráfica e algébrica**

O GeoGebra fornece três diferentes vistas dos objetos matemáticos: a Zona Gráfica, a Zona Algébrica ou numérica, e a Planilha de Cálculo. Elas permitem mostrar os objetos matemáticos em três diferentes representações: graficamente (por exemplo: pontos, reta, planos, objetos tridimensionais, gráficos de funções), algebricamente (por exemplo: coordenadas de pontos, equações, funções) e nas células da planilha de cálculo.

Assim, todas as representações do mesmo objeto estão ligadas dinamicamente e adaptam-se automaticamente às mudanças realizadas em qualquer delas, independentemente da forma como esses objetos foram inicialmente criados.

Usando as várias opções de ferramentas disponíveis na Barra de Ferramentas, é possível realizar construções geométricas na Zona Gráfica com o auxílio do mouse. Basta selecionar a opção desejada visualizando o que aquela ferramenta desenvolve e criar o que se deseja na zona gráfica. Cada objeto criado na Zona Gráfica tem também uma representação na Zona Algébrica.

Perceba que quando esta ferramenta está selecionada, podemos mover objetos na Zona Gráfica arrastando-os com o mouse. Ao mesmo tempo, as suas representações algébricas são atualizadas automaticamente na Zona Algébrica.

Usando a Entrada de Comandos pode-se inserir diretamente expressões algébricas no GeoGebra. Após ter pressionado a tecla *Enter*, a expressão algébrica digitada aparece na Zona Algébrica e a respectiva representação gráfica aparece na Zona Gráfica. Por exemplo, inserindo f(x) = x^2 − 2 aparece a função f na Zona Algébrica e o respectivo gráfico na Zona Gráfica.

<span id="page-59-0"></span>![](_page_59_Picture_37.jpeg)

**Figura 48** - Construir uma Parábola através da Entrada de Comandos

**Fonte:** O próprio autor

O GeoGebra nos permite trabalhar em dois ambientes, que são o de duas dimensões (2D), assim como em três dimensões (3D), mostrado nas figuras abaixo.

<span id="page-60-0"></span>![](_page_60_Figure_0.jpeg)

**Figura 49** - Interface GeoGebra 2D

**Fonte:** O próprio autor

![](_page_60_Figure_3.jpeg)

<span id="page-60-1"></span>![](_page_60_Figure_4.jpeg)

**Fonte:** O próprio autor